## **Student Instructions for Accessing Course Evaluations**

Visit the site: http://towson.campuslabs.com/ courseeval/ enter your TU credentials. 1.

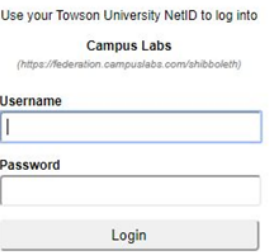

Select a "Current" course to evaluate. Click on "Start Evaluation". 2.

## **Your Evaluations**

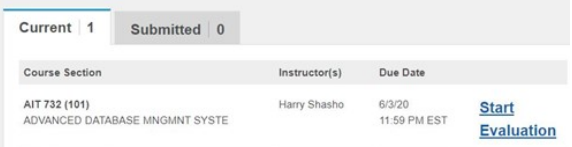

Answer the questions as prompted and click "Next" to submit responses. When you have completed the course evaluation you will receive this message. 3.

At this point you will notice that the completed course evaluation has moved from the "Current" tab to the "Submitted" tab. 4.

Once you have submitted all of your course evaluations, logout. You will not be able to make changes to your course evaluations after the administration closes. 5.

## **Evaluation Complete**

Return to course list

Your responses have been recorded. If you wish to make any changes, return to your submitted course ey list and edit them from there

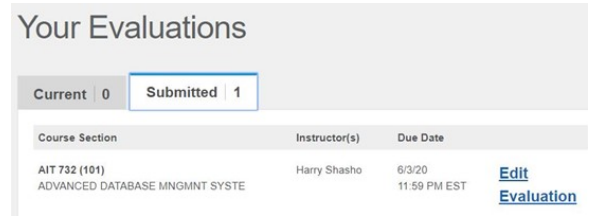

ADVANCED DATABASE MNGMNT SYSTE Course List Logout [+

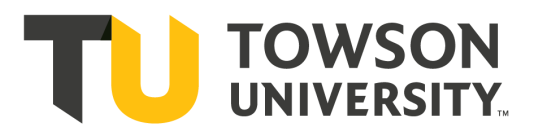